# Oracle® Banking Microservices Architecture Corporate Onboarding User Guide

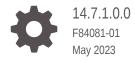

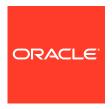

Oracle Banking Microservices Architecture Corporate Onboarding User Guide, 14.7.1.0.0

F84081-01

Copyright © 2021, 2023, Oracle and/or its affiliates.

This software and related documentation are provided under a license agreement containing restrictions on use and disclosure and are protected by intellectual property laws. Except as expressly permitted in your license agreement or allowed by law, you may not use, copy, reproduce, translate, broadcast, modify, license, transmit, distribute, exhibit, perform, publish, or display any part, in any form, or by any means. Reverse engineering, disassembly, or decompilation of this software, unless required by law for interoperability, is prohibited.

The information contained herein is subject to change without notice and is not warranted to be error-free. If you find any errors, please report them to us in writing.

If this is software, software documentation, data (as defined in the Federal Acquisition Regulation), or related documentation that is delivered to the U.S. Government or anyone licensing it on behalf of the U.S. Government, then the following notice is applicable:

U.S. GOVERNMENT END USERS: Oracle programs (including any operating system, integrated software, any programs embedded, installed, or activated on delivered hardware, and modifications of such programs) and Oracle computer documentation or other Oracle data delivered to or accessed by U.S. Government end users are "commercial computer software," "commercial computer software documentation," or "limited rights data" pursuant to the applicable Federal Acquisition Regulation and agency-specific supplemental regulations. As such, the use, reproduction, duplication, release, display, disclosure, modification, preparation of derivative works, and/or adaptation of i) Oracle programs (including any operating system, integrated software, any programs embedded, installed, or activated on delivered hardware, and modifications of such programs), ii) Oracle computer documentation and/or iii) other Oracle data, is subject to the rights and limitations specified in the license contained in the applicable contract. The terms governing the U.S. Government's use of Oracle cloud services are defined by the applicable contract for such services. No other rights are granted to the U.S. Government.

This software or hardware is developed for general use in a variety of information management applications. It is not developed or intended for use in any inherently dangerous applications, including applications that may create a risk of personal injury. If you use this software or hardware in dangerous applications, then you shall be responsible to take all appropriate fail-safe, backup, redundancy, and other measures to ensure its safe use. Oracle Corporation and its affiliates disclaim any liability for any damages caused by use of this software or hardware in dangerous applications.

Oracle®, Java, and MySQL are registered trademarks of Oracle and/or its affiliates. Other names may be trademarks of their respective owners.

Intel and Intel Inside are trademarks or registered trademarks of Intel Corporation. All SPARC trademarks are used under license and are trademarks or registered trademarks of SPARC International, Inc. AMD, Epyc, and the AMD logo are trademarks or registered trademarks of Advanced Micro Devices. UNIX is a registered trademark of The Open Group.

This software or hardware and documentation may provide access to or information about content, products, and services from third parties. Oracle Corporation and its affiliates are not responsible for and expressly disclaim all warranties of any kind with respect to third-party content, products, and services unless otherwise set forth in an applicable agreement between you and Oracle. Oracle Corporation and its affiliates will not be responsible for any loss, costs, or damages incurred due to your access to or use of third-party content, products, or services, except as set forth in an applicable agreement between you and Oracle.

# Contents

# 1 Corporate Customer Onboarding

| 1.1 | Overview                  | 1-1  |
|-----|---------------------------|------|
| 1.2 | Prerequisites             | 1-4  |
| 1.3 | Onboarding Initiation     | 1-4  |
| 1.4 | KYC Details               | 1-8  |
| 1.5 | Onboarding Enrichment     | 1-10 |
|     | 1.5.1 Customer Profile    | 1-14 |
|     | 1.5.1.1 Basic Information | 1-14 |
|     | 1.5.1.2 Address           | 1-17 |
|     | 1.5.1.3 Rating            | 1-22 |
|     | 1.5.2 Financial Profile   | 1-23 |
|     | 1.5.3 Add Stakeholders    | 1-25 |
|     | 1.5.4 Assets              | 1-32 |
| 1.6 | Review                    | 1-33 |
| 1.7 | Recommendation            | 1-34 |
| 1.8 | Approval                  | 1-37 |
| 1.9 | Amendment                 | 1-39 |
| Ind | lev                       |      |

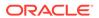

# **Preface**

- Audience
- · Diversity and Inclusion
- · Related Documents
- Conventions
- List of Topics
- · Symbols, Definitions, and Abbreviations
- Screenshot Disclaimer

## **Audience**

This guide is intended for the bankers who are responsible for onboarding corporate customers into the bank.

# **Diversity and Inclusion**

Oracle is fully committed to diversity and inclusion. Oracle respects and values having a diverse workforce that increases thought leadership and innovation. As part of our initiative to build a more inclusive culture that positively impacts our employees, customers, and partners, we are working to remove insensitive terms from our products and documentation. We are also mindful of the necessity to maintain compatibility with our customers' existing technologies and the need to ensure continuity of service as Oracle's offerings and industry standards evolve. Because of these technical constraints, our effort to remove insensitive terms is ongoing and will take time and external cooperation.

# **Related Documents**

For more information, see these Oracle resources:

- Getting Started User Guide
- Corporate 360 User Guide
- Oracle Banking Party Configurations User Guide

# Conventions

The following text conventions are used in this document:

| Convention | Meaning                                                                                                    |
|------------|----------------------------------------------------------------------------------------------------|
| boldface   | Boldface type indicates graphical user interface elements associated with an action, or terms defined in text or the glossary. |
| italic     | Italic type indicates book titles, emphasis, or placeholder variables for which you supply particular values.                  |

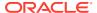

| Convention | Meaning                                                                                                    |
|------------|----------------------------------------------------------------------------------------------------|
| monospace  | Monospace type indicates commands within a paragraph, URLs, code in examples, text that appears on the screen, or text that you enter. |

# **List of Topics**

This guide is organized into the following topics:

**Table List of Topics** 

| Торіс                         | Description                                                                                                    |
|-------------------------------|----------------------------------------------------------------------------------------------------|
| Corporate Customer Onboarding | This topic provides an overview of the customer onboarding process and covers the actions to be performed in the onboarding process. |

# Symbols, Definitions, and Abbreviations

The following are the symbols/icons you are likely to find in this guide:

Table Symbols

| Symbol            | Function    |
|-------------------|-------------|
| +                 | Add icon    |
|                   | Edit icon   |
|                   | Delete icon |
| ×                 | Close       |
| N N               | Expand view |
| <b></b>           | Table view  |
| ≡                 | List view   |
| sé <sup>2je</sup> | Maximize    |
| HE IN             | Minimize    |
| •                 | Open a list |

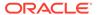

Table (Cont.) Symbols

| Symbol | Function  |
|--------|-----------|
| :      | Options   |
| in to  | Tree view |

**Table Common Icons and its Definitions** 

| Icon           | Operation                                                                                                    |
|----------------|----------------------------------------------------------------------------------------------------|
| Submit         | Click <b>Submit</b> to default the checklists applicable for the stage based on the application category. On verifying all the checklists and on the selection of the outcome, the task will be submitted.                                                                                                    |
| Post           | Click <b>Post</b> to post the comments below the <b>Comments</b> text box.                                                                                                    |
| Cancel         | Once you click <b>Cancel</b> , the system will ask for confirmation and on confirming the task will be closed without saving the data.                                                                                                    |
| Hold           | Click <b>Hold</b> to save the captured details and suspend the task status. The suspended task will be available in the Hold queue. This option is used if there is any pending information to be captured. If mandatory fields have not been captured, the system will display an error until the mandatory fields have been captured.                  |
| Next           | Click <b>Next</b> to save the captured details and then the system will move to the next screen. If mandatory fields have not been captured, the system will display an error until the mandatory fields have been captured. If mandatory fields have not been captured, the system will display an error until the mandatory fields have been captured. |
| Back           | Click <b>Back</b> to save the captured details and move to the previous screen.                                                                                                    |
| Save and Close | Click <b>Save and Close</b> , the captured details will be saved. If mandatory fields have not been captured, the system will display an error until the mandatory fields are captured.                                                                                                    |

# **Screenshot Disclaimer**

Information used in the interface or documents are dummy, it does not exist in real world, and its only for reference purpose.

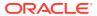

1

# Corporate Customer Onboarding

This topic describes the information on the various activities performed for the Corporate Customer Onboarding process.

#### Overview

This topic describes the information about the Corporate Customer Onboarding.

#### Prerequisites

#### Onboarding Initiation

This topic describes the systematic instructions to capture the basic demographic information about the corporate customer to be onboarded using Oracle Banking Enterprise Party Management.

#### KYC Details

This topic describes the systematic instructions to capture KYC details about the corporate customers to be onboarded using Oracle Banking Enterprise Party Management.

#### Onboarding Enrichment

This topic describes the systematic instruction to capture detailed information about the corporate customer to be added in Oracle Banking Enterprise Party Management.

#### Review

This topic describes the systematic information to enable the final reviewers to review the customer details and moves the task to the *Approval* stage if the details are appropriate.

#### Recommendation

This topic describes the systematic instruction to enable the recommending user to review the progress did so far and provides recommendations for each of the data segments with a the decision as approve/reject

#### Approval

This topic describes the systematic instruction to enable the approver to review the activity done across all the stages and provides final signoff to approve the customer onboarding.

#### Amendment

This topic describes the systematic instruction to enable the Relationship Manager to amend the information or can add additional information about a corporate customer using Oracle Banking Enterprise Party Management.

## 1.1 Overview

This topic describes the information about the Corporate Customer Onboarding.

Corporate Customer Onboarding is an umbrella term that is often used to describe the entire process that users go through when they start their journey as a customer of a banking product or service. Onboarding is an ongoing process, which helps banks to create a relationship with customers. In a bank, there would be a Relationship Manager (RM) for every corporate customer. The respective RM would take care of the customer to successfully onboard into the bank.

The various activities performed for the Corporate Customer Onboarding process are:

- Initiation
- KYC
- Enrichment
- Review
- Recommendation
- Approval

#### **Process Flow Diagram**

The flow diagram illustrating the different stages in the corporate customer onboarding process is shown below for reference:

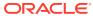

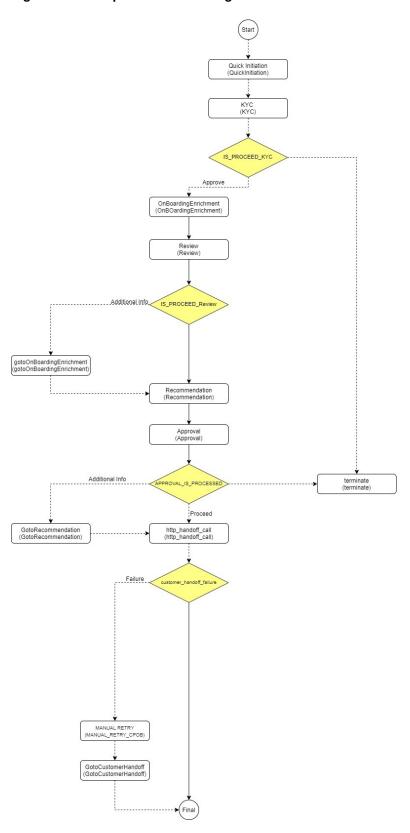

Figure 1-1 Corporate Onboarding Process Flow

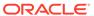

# 1.2 Prerequisites

Before you begin, log in to the application Home page. For information on how to log in, refer to the *Getting Started User Guide*.

# 1.3 Onboarding Initiation

This topic describes the systematic instructions to capture the basic demographic information about the corporate customer to be onboarded using Oracle Banking Enterprise Party Management.

Before you begin, log in to the application Home page. For information on how to log in, refer to the *Getting Started User Guide*.

#### To initiate the Onboarding process:

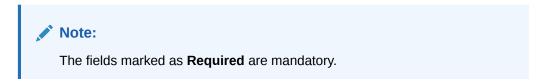

 On the Home page, click Party Services. Under Party Services, click Onboarding.

The **Onboarding** screen displays.

Figure 1-2 Onboarding Initiation

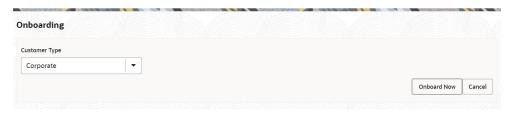

2. On the **Onboarding** screen, specify the fields. For more information on fields, refer to the field description table.

Table 1-1 Onboarding - Field Description

| Field         | Description                                 |
|---------------|---------------------------------------------|
| Customer Type | Select Corporate from the drop-down values. |

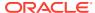

Table 1-1 (Cont.) Onboarding - Field Description

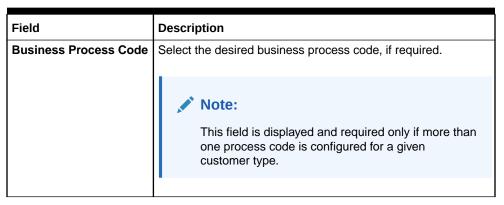

3. Click Onboard Now.

The **Quick Initiation** screen displays.

Figure 1-3 Corporate Quick Initiation

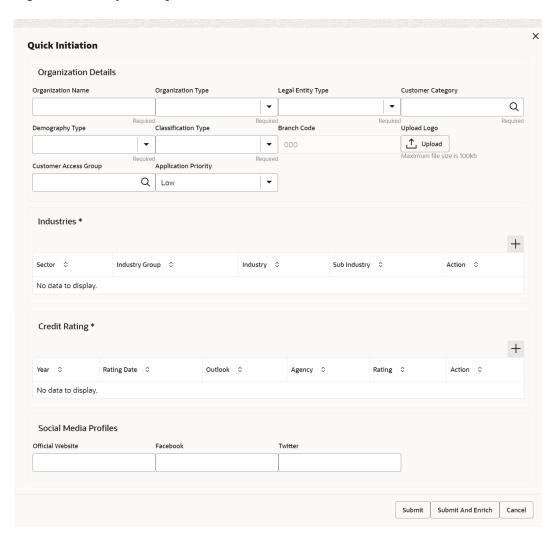

4. On the Quick Initiation screen, specify the details about the customer. For more information on fields, refer to the field description table.

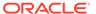

Table 1-2 Quick Initiation - Field Description

| Field Name               | Description                                                                                                    |  |
|--------------------------|----------------------------------------------------------------------------------------------------|--|
| Organization details     | Specify the fields under this section.                                                                                                    |  |
| Organization Name        | Specify the registered name of the organization.                                                                                                    |  |
| Organization Type        | Select the type of organization from the following drop-down values:  Conglomerate Single                                                                                                    |  |
| Customer Category        | Click <b>Search</b> icon and select the customer category from the list of values.                                                                                                    |  |
| Entity Type              | Select the type of business entity from the following drop-down values: Private Limited Public Limited Trusts Government Owned Associations                                                                                                    |  |
| Demography Type          | Specify the company demography from the following drop-down values:  Global  Domestic                                                                                                    |  |
| Geographical Spread      | Select the geographical spread of the company from the given list.                                                                                                    |  |
| Classification Type      | Select the Classification of the Corporate as per the local regulations from the following drop-down values:  • Micro  • Small  • Medium                                                                                                    |  |
| Branch Code              | Specify the branch code.                                                                                                    |  |
|                          | For the parent customer, the branch code defaults to the logged-in branch. For subsidiaries, the values can be entered at the time of capturing the details.                                                                                     |  |
| Logo                     | Upload the logo of the company.                                                                                                    |  |
| Customer Access<br>Group | Click Search icon and select the customer access group for the party.  Note:  The user should have required access to onboarding a party within a customer access group.  For more details, refer Oracle Banking Party Configuration User Guide. |  |
| Application Priority     | Specify the Priority of Party Onboarding application.                                                                                                    |  |

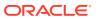

Table 1-2 (Cont.) Quick Initiation - Field Description

| Field Name           | Description                                                                                                    |  |
|----------------------|----------------------------------------------------------------------------------------------------|--|
| Industries           | Specify the fields under this section.                                                                                                    |  |
| Sector               | Specify the industry sector to which the corporate belongs. For example,                                                                                    |  |
| Industry Group       | Specify the industry group within the sector. For example,     Software     Hardware     Semiconductor Industry Groups within Information technology Sector |  |
| Industry             | Specify the industry within the Industry group. For example, IT services and software products within software.                                             |  |
| Sub Industry         | Specify the sub-industry within the industry. For example,     IT Consulting Services     Data Processing Services     Internet Services within IT services |  |
| Credit Rating        | Specify the fields under this section.                                                                                                    |  |
| Rating Agency        | Select the name of the credit rating agency which has given a rating to the corporate.                                                                      |  |
| Rating               | Select the rating provided by the credit rating agency.                                                                                                    |  |
| Social Media Profile | Specify the fields under this section.                                                                                                    |  |
| Official Website     | Specify the official website address for the corporate customer.                                                                                            |  |
| Facebook             | Specify the Facebook URL for the corporate.                                                                                                    |  |
| Twitter              | Specify the corporate's Twitter handle.                                                                                                    |  |

#### 5. Click Submit.

The system will check for duplicate customers.

If there is no duplicate customer existed in the system, then the system creates a unique party ID for the customer and displays the **Initiation - Basic Details** screen.

If there are duplicate customers exist in the system. It will display the list of customers with the same name. the user will have the following facility:

- Abort to discard the Customer Onboarding.
- Continue to save the Customer Onboarding.
- Cancel to cancel the Customer Onboarding.

The Initiation - Duplication Check screen displays.

Figure 1-4 Initiation – Duplication Check

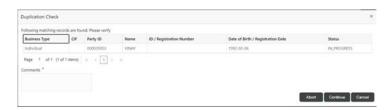

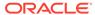

#### 6. Click Next.

The **Initiation - Comments** screen displays.

Figure 1-5 Initiation – Comments

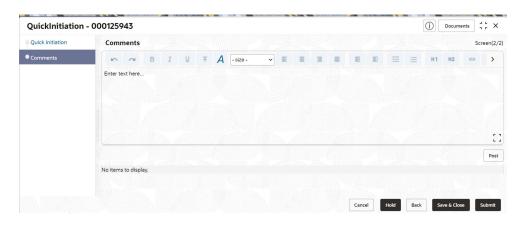

#### Note:

The Relationship Managers can capture overall comments for the *Initiation* stage. Capturing comments helps in a better understanding of the task by the banker who will work with this task in the next stage.

- 7. Specify the overall comments for the **Onboarding Initiation** stage.
- 8. Click **Submit** to submit the **Onboarding Initiation** stage.

The **Checklist** window is displayed and select the **Outcome**.

The available **Outcome** options are:

- If **Approve** is selected, the task is moved to the **KYC** stage.
- If Reject is selected, the task is terminated.

After **Submit** successful screen displays and Task will be available in the **Free Task** screen.

# 1.4 KYC Details

This topic describes the systematic instructions to capture KYC details about the corporate customers to be onboarded using Oracle Banking Enterprise Party Management.

The user can acquire and edit the KYC task using the Free Tasks screen.

#### To add the KYC details:

1. On the Home page, click Tasks. Under Tasks, click Free Tasks.

The Free Tasks screen displays.

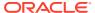

Figure 1-6 Free Tasks

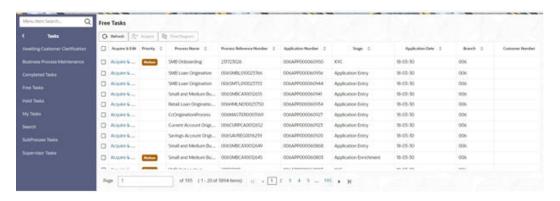

On the Free Tasks screen, select the required task and click Acquire and Edit.The Customer KYC Details screen displays.

Figure 1-7 KYC Details

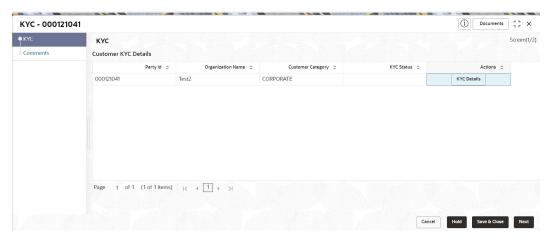

3. On the **Customer KYC Details** screen, click **KYC Details** to update the status of the KYC check. For more information on fields, refer to the field description table.

Table 1-3 Customer KYC Details - Field Description

| Field             | Description                                                                                        |  |
|-------------------|----------------------------------------------------------------------------------------------------|--|
| Report Received   | Once you select this option, it highlights blue, which indicates true, and the report is received. |  |
|                   | Note:  By default, it is selected as false.                                                        |  |
| Verification Date | Specify the date or use the calendar icon to select the KYC verification date.                     |  |
| Effective Date    | Specify the date or use the calendar icon to select the KYC effective from the date.               |  |

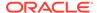

Table 1-3 (Cont.) Customer KYC Details - Field Description

| Field      | Description                                       |
|------------|---------------------------------------------------|
| KYC Method | Specify the method by which the KYC is completed. |
| KYC Status | Select the KYC status from the drop-down values.  |

#### Click Next.

The **Comments** screen displays.

Figure 1-8 KYC – Comments

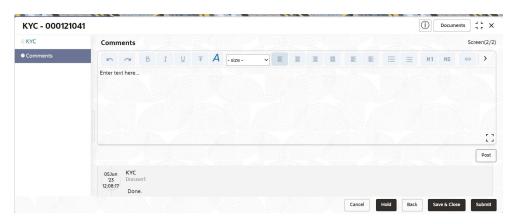

- Specify the overall comments for the KYC stage.
- 6. Click Post to post the comments.
- Click Submit to submit the KYC stage.

The **Checklist** window displays and select the **Outcome**.

The available **Outcome** options are:

- If Approve is selected, the task is moved to the Onboarding Enrichment stage.
- If **Reject** is selected, the task is terminated.

After **Submit** successful screen displays and Task will be available in the **Free Task** screen.

# 1.5 Onboarding Enrichment

This topic describes the systematic instruction to capture detailed information about the corporate customer to be added in Oracle Banking Enterprise Party Management.

The user can acquire and edit the *Enrichment* task using the **Free Tasks** screen.

#### To add the additional information:

On the Home page, click Tasks. Under Tasks, click Free Tasks.

The Free Tasks screen displays.

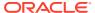

Figure 1-9 Free Tasks

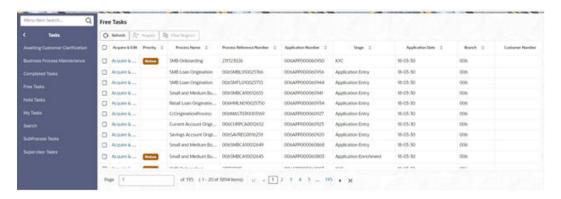

On the Free Tasks screen, select the required task and click Acquire and Edit.The Onboarding Enrichment screen displays.

Figure 1-10 Corporate Onboarding Enrichment

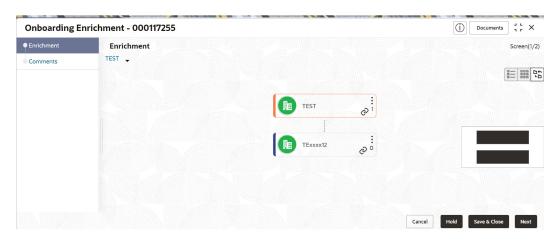

Note:

By default, the onboarded customer is displayed as an icon under the tree view. The default view can be changed to a list view or table view if required.

**3.** On the **Onboarding Enrichment** screen, right-click on the customer icon for the options. For more information on options, refer to the field description table.

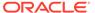

Figure 1-11 Corporate Onboarding Enrichment Options

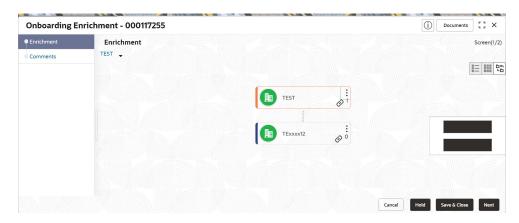

**Table 1-4 Onboarding Enrichment – Field Description** 

| Field        | Description                                                                                                    |
|--------------|----------------------------------------------------------------------------------------------------|
| Add Customer | Select this option to open a pop-up with multiple options, where the child customer details are added and linked with the parent customer.                            |
| View         | Select this option to open a pop-up with the customer details in read-only mode.                                                                                      |
| Quick View   | Select this option to open a pop-up with the limited customer details in read-only mode.                                                                              |
| Configure    | Select this option to add the following details. For more information, refer to Customer Profile thru Assets.  Customer Profile Financial Profile Stakeholders Assets |

The details of the corporate customer can be displayed in various views. The following figures depict the tree, list, and table views.

Figure 1-12 Corporate Onboarding Enrichment – Tree View

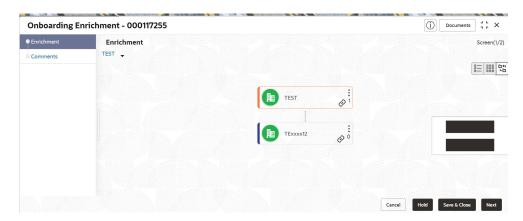

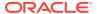

Figure 1-13 Corporate Onboarding Enrichment – List View

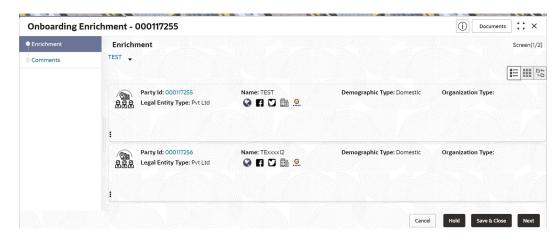

Figure 1-14 Corporate Onboarding Enrichment - Table View

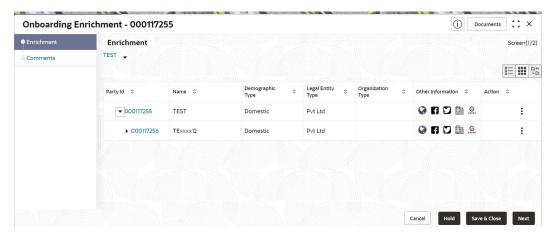

Click Next.

The **Onboarding Enrichment - Comments** screen is displayed.

Figure 1-15 Enrichment – Comments

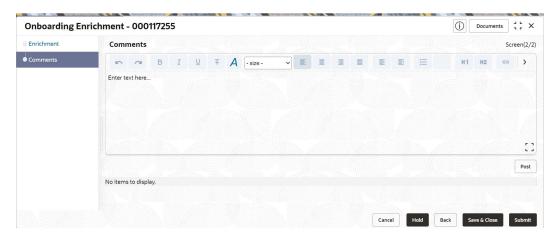

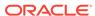

#### Note:

TThe Relationship Managers can capture overall comments for the *Enrichment* stage. Capturing comments helps in a better understanding of the task by the banker who will work with this task in the next stage.

5. On the Comments screen, click Submit.

The Checklist window displays.

6. On the Checklist window, select the Outcome as Proceed and click Submit.

The task is moved to the **Review** stage.

#### Customer Profile

This topic describes the systematic instructions to enrich the corporate customer with additional details.

#### Financial Profile

This topic describes the systematic instructions to add the financial information of the corporate customer.

#### Add Stakeholders

This topic describes the systematic instruction to add the details about the stakeholder such as authorized signatories, management team, etc. of the business.

#### Assets

This topic describes the systematic instructions to add the details about the assets of the corporate customer.

## 1.5.1 Customer Profile

This topic describes the systematic instructions to enrich the corporate customer with additional details.

This topic contains the following subtopics:

#### Basic Information

This topic describes the systematic instructions to add the demographic details of the corporate customer in the **Basic Info** segment.

#### Address

This topic describes the systematic instruction to add the address details for the Corporate customer.

#### Rating

This topic describes the systematic instruction to add the details of the credit ratings of the corporate customer given by the agencies.

#### 1.5.1.1 Basic Information

This topic describes the systematic instructions to add the demographic details of the corporate customer in the **Basic Info** segment.

Before you begin, acquire the enrichment task and select **Configure** option to enrich the desired corporate customer with additional information. For more information, refer to Onboarding Enrichment.

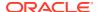

× Test Automation Corp 357794 Demographic Details Party Details Rating Basic Info Address Customer Profile Save Financial Profile Stakeholders **Company Details** Registration Number Organization Name Organization Type Assets Test Automation Corp 357794 Conglomerate ▼ Tes1684929096 Supporting Document Classification Type Branch Code Legal Entity Type Customer Category Customer MIS Details 000 • Pvt Ltd CORPORATE Q Small Country Of Incorporation Country Of Risk Place Of Incorporation Demographic Type Q Q Domestic • Established Date Upload Logo Relationship Manager Q Upload Customer Access Group Country Of Tax Tax Identification Number Good and Services Tax Id Q Q Website Facebook URL Twitter URL Employee Strength https://www.test-automation-org.cc https://www.facebook.com/test-au https://www.twitter.com/test-auton v ^ No. Of Companies In the Group Is Special Customer ? Is Blocklisted? ~ ^ v ^ 🔳 Listed Is KYC Complaint? Last KYC Date Language Q KYC Details Received Verification Date Effective Date Verification Method Save OK Cancel

Figure 1-16 Demographic Details – Basic Info

#### To update the basic information:

Specify the required details in the **Basic Info** tab. For more information on fields, refer to the field description table.

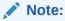

The fields marked as **Required** are mandatory.

Table 1-5 Demographic Details – Basic Info – Field Description

| Field               | Description                                     |
|---------------------|-------------------------------------------------|
| Registration Number | Specify the registration number of the company. |
| Company Name        | Specify the company name.                       |
| Organization Type   | Select the type of company.                     |

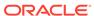

Table 1-5 (Cont.) Demographic Details – Basic Info – Field Description

| =:.1.1                    | S                                                                              |
|---------------------------|--------------------------------------------------------------------------------|
| Field                     | Description                                                                    |
| Branch Code               | Specify the branch code.                                                       |
|                           |                                                                                |
|                           | Note:                                                                          |
|                           |                                                                                |
|                           | For the parent customer, the branch code defaults as the logged-in branch. For |
|                           | subsidiaries, the values can be entered at the time of capturing the details.  |
|                           | the time of capturing the details.                                             |
|                           |                                                                                |
| Customer Category         | Click <b>Search</b> icon and select the desired value from the list of values. |
| Country Of Tax            | Specify the country of tax.                                                    |
| Tax Identification Number | Specify the Tax Identification Number.                                         |
|                           |                                                                                |
|                           | Note:                                                                          |
|                           | If the Tax Identification Number is                                            |
|                           | provided, the Country of Tax must be                                           |
|                           | provided.                                                                      |
|                           |                                                                                |
| Good and Services Tax Id  | Specify the Goods and Service Tax ID.                                          |
| Demography Type           | Specify the company demography from the drop-down values:                      |
|                           | Global     Domestic                                                            |
| Geographical Spread       | Select the geographical spread of the company from the given list.             |
| Country of Incorporation  | Click <b>Search</b> icon and select the country code from the list of values.  |
| Country of Risk           | Click <b>Search</b> icon and select country code from the list of values.      |
| Place of In-corporation   | Specify the place of incorporation of the company.                             |
| Incorporation Date        | Specify the incorporation date.                                                |
| Established Date          | Specify the established date.                                                  |
| Upload Logo               | Upload the logo of the corporate customer.                                     |
| RM ID                     | Select the RM to be associated with the customer.                              |
| Customer Access Group     | Specify the Customer Access Group for the party.                               |
|                           | _                                                                              |
|                           |                                                                                |
|                           | Note:                                                                          |
|                           | The user should have required access to                                        |
|                           | onboarding a party within a customer                                           |
|                           | access group.                                                                  |
|                           |                                                                                |
|                           | For more details, refer to Oracle Banking Party Configurations User Guide.     |
| Company Website           | Specify the company website.                                                   |
| Joinpany Hoboite          | openit the company website.                                                    |

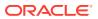

Table 1-5 (Cont.) Demographic Details – Basic Info – Field Description

| Field                         | Description                                                           |
|-------------------------------|-----------------------------------------------------------------------|
| Facebook URL                  | Specify the Facebook URL of the company.                              |
| Twitter URL                   | Specify the Twitter URL of the company.                               |
| Employee Strength             | Specify the employee strength of the company.                         |
| No. Of Years In Business      | Specify the number of years the corporate is in business.             |
| No. Of Companies In the Group | Specify the number of companies that are part of the corporate group. |
| Is KYC Compliant              | Specify the Party is KYC Compliant.                                   |
| Last KYC Date                 | Specify the date of last KYC Check.                                   |
| Listed Company                | Specify whether the party is a listed company.                        |
| Language                      | Specify the preferred language to be used for communication.          |
| Media                         | Specify the preferred mode of communication.                          |

#### 1.5.1.2 Address

This topic describes the systematic instruction to add the address details for the Corporate customer.

1. On the **Customer Profile** screen, click on the **Address** tab after you add the basic information.

The **Demographic Details - Address** screen displays.

Figure 1-17 Demographic Details - Address

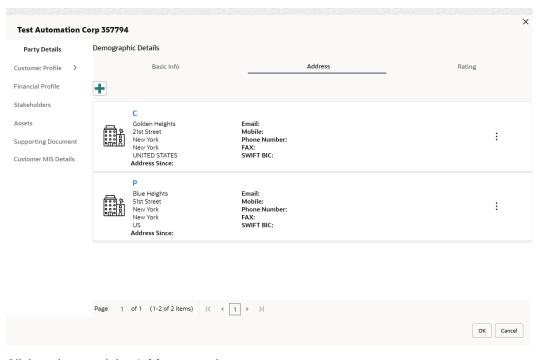

2. Click and expand the Address section.

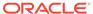

3. Click on the + button to add the address details.

The Add Address screen displays.

Figure 1-18 Add Address

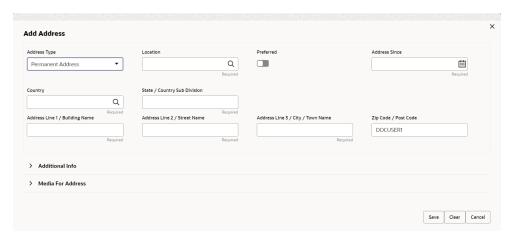

**4.** On the **Add Address** segment, specify the fields. For more information on fields, refer to the field description table.

Table 1-6 Add Address – Field Description

| Field        | Description                                                                                                    |
|--------------|----------------------------------------------------------------------------------------------------|
| Address Type | Select the address type from the drop-down list. The available options are:  Permanent Address Residential Address Communication Address Office Address        |
|              | Note:  The address type can be configured as mandatory using Address Management. Refer to the Oracle Banking Party Configurations User Guide for more details. |
| Location     | Click <b>Search</b> and select the preferred location from the list of values.                                                                                 |
|              | Note:  The list of values can be configured through Common Core Maintenance for Location Code.                                                                 |

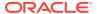

Table 1-6 (Cont.) Add Address – Field Description

| Field                                | Description                                                                                                    |
|--------------------------------------|----------------------------------------------------------------------------------------------------|
| Preferred                            | Click the toggle to specify the preferred to be used for communication.                                                    |
|                                      | Note:  If more than one address is captured for the same address type, at-least one address should be marked as preferred. |
| Address Since                        | Specify address start date.                                                                                                |
| Country                              | Click <b>Search</b> icon and select the country from the list of values.                                                   |
|                                      | Note:  The list of values can be configured through Common Core Maintenance for Country Code                               |
|                                      |                                                                                                    |
| State / Country Sub-<br>division     | Specify State or Country Sub-division.                                                                                     |
| Address Line 1 /<br>Building Name    | Specify Address Line 1 or Building Name.                                                                                   |
| Address Line 2 / Street<br>Name      | Specify Address Line 2 or Street Name.                                                                                     |
| Address Line 3 / City /<br>Town Name | Specify Address Line 3 or City Name or Town Name.                                                                          |
| Zip Code / Post Code                 | Specify Zip Code or Post Code.                                                                                             |

5. Expand the Additional Info section on the Add Address segment.

The Additional Info data segment is displayed.

Figure 1-19 Additional Info

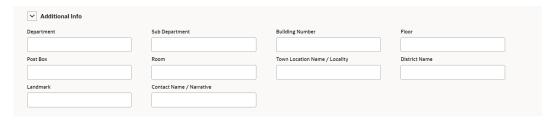

**6.** Specify the details in the **Additional Info** segment. For more information on fields, refer to the field description table.

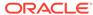

Table 1-7 Additional Info – Field Description

| Field                         | Description                                          |
|-------------------------------|------------------------------------------------------|
| Department                    | Specify the name of the department for the customer. |
| Sub Department                | Specify the sub-department for the customer.         |
| Building Number               | Specify the building number.                         |
| Floor                         | Specify the floor for the given address.             |
| Post Box                      | Specify the post box.                                |
| Room                          | Specify the room for the given address.              |
| Town Location Name / Locality | Specify Town Location or Locality Name.              |
| District Name                 | Specify the district name.                           |
| Landmark                      | Specify the near Landmark to address.                |
| Contact Name /<br>Narrative   | Specify Contact Name or Narrative for the address    |

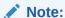

Refer to the **Oracle Banking Party Configurations User Guide** for entity maintenance.

 On the Add Address screen, in the Media For Address segment, specify the details under the Mobile tab.

Figure 1-20 Mobile

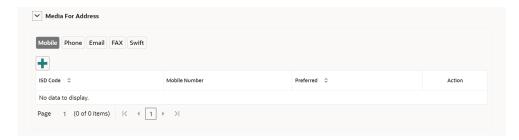

8. On the Mobile tab, click + icon.

The **Add Mobile Number** pop-up screen is displayed.

Specify the details in the Add Mobile Number pop-up screen. For more information on the fields, refer to the field description table.

Table 1-8 Media (Mobile) – Field Description

| Field         | Description                                                                           |
|---------------|---------------------------------------------------------------------------------------|
| ISD Code      | Specify the ISD code for the mobile number of the customer.                           |
| Mobile Number | Specify the mobile number of the customer.                                            |
| Preferred     | Specify the preferred mobile number, in case more than one mobile number is captured. |

**10.** On the **Add Address** screen, in the **Media For Address** segment, specify the details under the **Phone** tab.

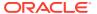

Figure 1-21 Phone

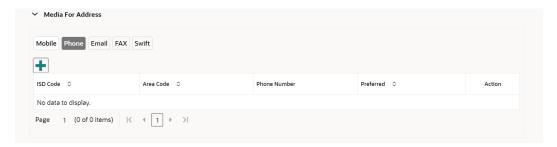

**11**. On the **Phone** tab, click **+** icon.

The **Add Phone Number** pop-up screen is displayed.

**12.** Specify the details in the **Add Phone Number** pop-up screen. For more information on the fields, refer to the field description table.

Table 1-9 Media (Phone Number) – Field Description

| Field        | Description                                                                         |
|--------------|-------------------------------------------------------------------------------------|
| ISD Code     | Specify the ISD code for the phone number of the customer.                          |
| Area Code    | Specify the area code for the phone number of the customer.                         |
| Phone Number | Specify the phone number of the customer.                                           |
| Preferred    | Specify the preferred phone number, in case more than one phone number is captured. |

**13.** On the **Add Address** screen, in the **Media** segment, specify the details under the **Email** tab.

Figure 1-22 Email

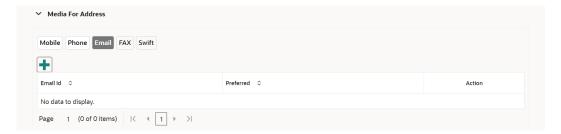

14. On the **Email** tab, click + icon.

The Add Email pop-up screen is displayed.

**15.** Specify the details in the **Add Email** pop-up screen. For more information on the fields, refer to the field description table.

Table 1-10 Media (Email) - Field Description

| Field     | Description                                                                 |
|-----------|-----------------------------------------------------------------------------|
| Email Id  | Specify the email id of the customer.                                       |
| Preferred | Specify the preferred email id, in case more than one email id is captured. |

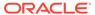

**16.** On the **Add Address** screen, in the **Media** segment, specify the details under the **FAX** tab.

Figure 1-23 FAX

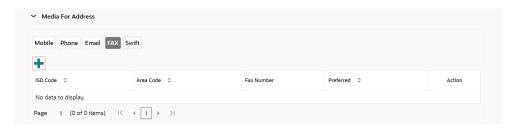

**17.** On the **Fax** tab, click **+** icon.

The Add Fax Number pop-up screen is displayed.

**18.** Specify the fields under **Add Fax Number** pop-up screen. For more information on fields, refer to the field description table.

Table 1-11 Media (Fax) - Field Description

| Field      | Description                                                                     |
|------------|---------------------------------------------------------------------------------|
| ISD Code   | Specify the ISD code for the FAX number of the customer.                        |
| Area Code  | Specify the area code for the FAX number of the customer.                       |
| Fax Number | Specify the FAX number of the customer.                                         |
| Preferred  | Specify the preferred FAX number, in case more than one FAX number is captured. |

**19.** On the **Add Address** screen, in the **Media for Address** segment, specify the details under the **SWIFT** tab.

Figure 1-24 SWIFT

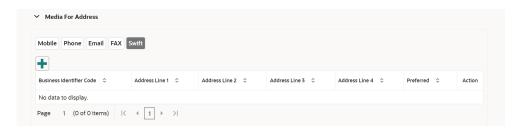

## 1.5.1.3 Rating

This topic describes the systematic instruction to add the details of the credit ratings of the corporate customer given by the agencies.

1. On the **Customer Profile** screen, Click on the **Rating** tab to add the address information for Corporate customer.

The **Demographic Details – Add Rating** screen displays.

Figure 1-25 Demographic Details – Add Rating

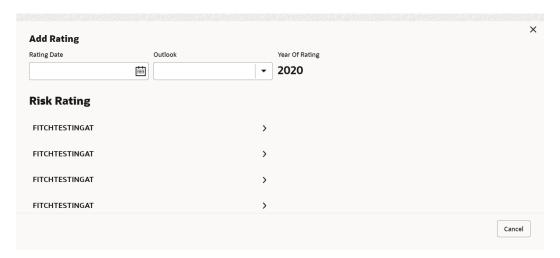

2. Specify the required details of the corporate customer in the **Rating** segment.

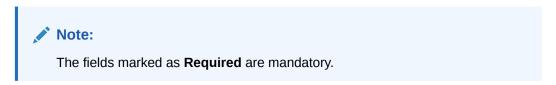

For more information on fields, refer to the field description table.

Table 1-12 Demographic Details – Add Rating – Field Description

| Field          | Description                                                                            |
|----------------|----------------------------------------------------------------------------------------|
| Rating Date    | Select the date on which the rating was updated.                                       |
| Outlook        | Specify the credit rating agency output for the customer.                              |
| Year Of Rating | Specify the year of the rating.                                                        |
| Risk Rating    | Specify the credit rating by selecting the rating agency and the corresponding rating. |

3. Click **OK** to save the details.

# 1.5.2 Financial Profile

This topic describes the systematic instructions to add the financial information of the corporate customer.

1. On the Party Details screen, click on the Financial Profile section.

The Demographic Details - Financial Profile screen displays.

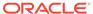

Figure 1-26 Financial Profile

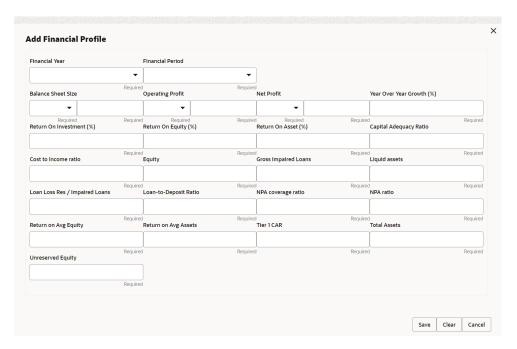

2. Click + icon to add the financial profile.

The Financial Profile screen displays.

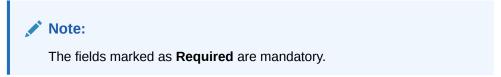

For more information on fields, refer to the field description table.

**Table 1-13 Financial Profile - Field Description** 

| Field                 | Description                                                                        |
|-----------------------|------------------------------------------------------------------------------------|
| Year                  | Specify the year for which the financial details will be captured.                 |
| Balance Sheet Size    | Specify the balance sheet size of the Financial Institution for the selected year. |
| Operating Profit      | Specify the operating profit of the Financial Institution for the selected year.   |
| Net Profit            | Specify the net profit of the Financial Institution for the selected year.         |
| Year Over Year Growth | Specify the year-on-year growth.                                                   |
| Return On Investment  | Specify the return on investment for the selected year.                            |
| Return On Equity      | Specify the return on equity for the selected year.                                |
| Return On Asset       | Specify the return on assets for the selected year.                                |

3. Click **Save** to save the details.

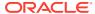

## 1.5.3 Add Stakeholders

This topic describes the systematic instruction to add the details about the stakeholder such as authorized signatories, management team, etc. of the business.

Stakeholders' detail is necessary for the bank to ascertain the credibility of the business. Stakeholders to a customer can be either of the following:

- An existing customer of the Bank
- An existing party that is not a customer but is a stakeholder to another customer of the bank
- A new party, which is neither a customer nor an existing party (stakeholder)

The following stakeholder types are supported for the corporate customer:

- Shareholders
- Customers
- Owners
- Authorized Signatories Signature can be uploaded for Authorized Signatories.
- Guarantors
- Suppliers
- Bankers
- Insurers
- Buyers
- Management Team
- Sponsors
- Directors
- Contractors
- Auditors
- Debtors
- Creditors
- Advisor

#### Note:

- Users should have the required access to add a party within a customer access group as a stakeholder. For more details, refer to Oracle Banking Party Configuration User Guide.
- User should have required Personal Identifiable Information (PII) access to add individual stakeholders if PII fields are configured. For more details, refer Oracle Banking Party Configuration User Guide.

To update the stakeholder details:

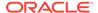

1. On the Party Details screen, click on the Stakeholders section.

The Demographic Details - Stakeholders Details screen displays.

Figure 1-27 Stakeholder Details

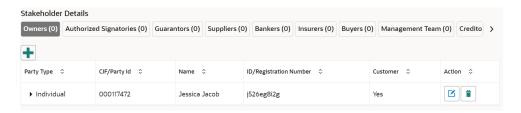

**Stakeholders Detail** is necessary for the bank to ascertain the credibility of the business. Stakeholders to a customer can be either of the following:

- An existing customer of the Bank.
- An existing party that is not a customer but is a stakeholder to another customer of the bank.
- A new party, which is neither a customer nor an existing party (stakeholder).

The Following **Stakeholder** types are supported for the FI customer:

- Shareholders
- Customers
- Owners
- Authorized Signatories Signature can be uploaded for Authorized Signatories.
- Guarantors
- Suppliers
- Bankers
- Insurers
- Buyers
- Management Team
- Sponsors
- Directors
- Contractors
- Auditors
- Debtors
- Creditors
- Advisor

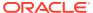

#### Note:

- Users should have the required access to add a party within a customer access group as a stakeholder. For more details, refer to Oracle Banking Party Configuration User Guide.
- User should have required Personal Identifiable Information (PII) access to add individual stakeholders, if PII fields are configured. For more details, refer to Oracle Banking Party Configuration User Guide.
- Select the corresponding Stakeholder and click the + icon to add the desired stakeholder.The Add New Owners screen displays.

Figure 1-28 Add New Owners

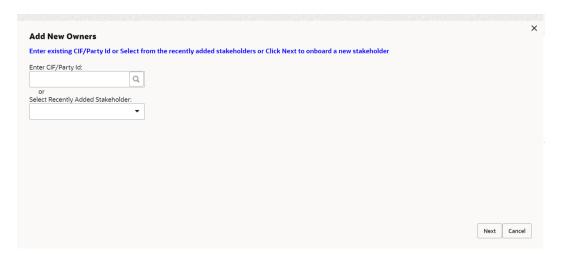

- 3. On the Add New Owners screen.
  - Specify the existing CIF if the stakeholder is an existing customer.
  - Specify the existing Party Id if the stakeholder is an existing party but not a customer (or) select from the list of the recently added stakeholders to the same application.

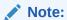

If CIF/Party Id is not known, click the search icon to launch the **Search Party** screen and select from the list of values.

The **Search Party - Individual** screen displays.

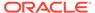

Figure 1-29 Search Party - Individual

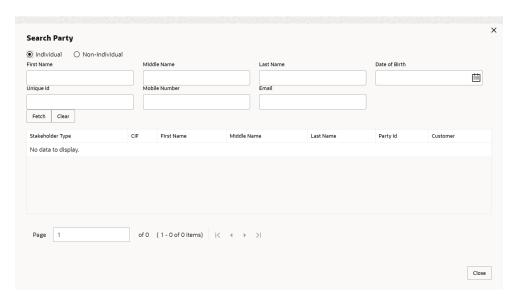

The **Search Party - Non Individual** screen displays.

Figure 1-30 Search Party – Non-Individual

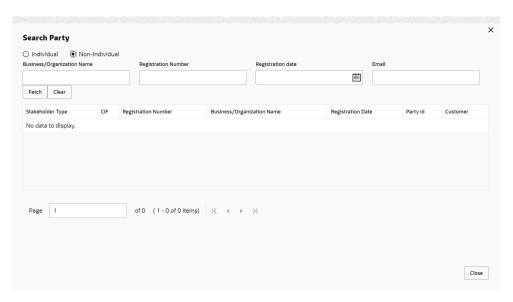

- **4.** If the **Stakeholder** is **New** to the bank, perform the following steps:
  - a. Click Next without entering CIF/Party Id.

The **Add New Owners** screen is displayed to capture details for the new relationship.

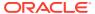

× Add New Owners Stakeholder Type Individual ✓ Basic info & Citizenship First Name Date of Birth Short Name Maiden Name Name In Local Language Marital Status Minor Gender Profession Resident Status Country of Residence Occupation Staff Q . Birth Place Birth Country Nationality Citizenship by Q Q Upload Photo \_\_\_\_\_\_ Upload Q Q Preferred Currency Relationship Manager ID Q Q RATNESH2 Q > ID Details > Address

Figure 1-31 Add New Owners

**b.** On the **Add New Owners** segment, specify the fields. For more information on fields, refer to the field description table.

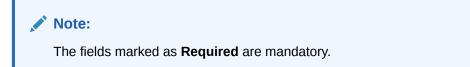

Table 1-14 Add New Owners - Field Description

| Field                    | Description                                          |
|--------------------------|------------------------------------------------------|
| Stakeholder Type         | Select the stakeholder type from the drop-down list. |
| Basic Info & Citizenship | Specify the fields under this segment.               |
| Title                    | Select the title from the drop-down list.            |
| First Name               | Specify the first name of the new stakeholder.       |
| Middle Name              | Specify the middle name of the new stakeholder.      |
| Last Name                | Specify the last name of the new stakeholder.        |
| Short Name               | Specify the short name of the new stakeholder.       |
| Maiden Name              | Specify the maiden name of the new stakeholder.      |

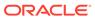

Next Cancel

Table 1-14 (Cont.) Add New Owners – Field Description

| Field                 | Description                                                                                       |
|-----------------------|---------------------------------------------------------------------------------------------------|
| Date of Birth         | Select the date of birth of the new stakeholder.                                                  |
| Gender                | Select the gender from the drop-down list.                                                        |
| Marital Status        | Select the marital status from the drop-down list.                                                |
| Customer Category     | Click the <b>Search</b> icon and select the customer category from the list.                      |
| Customer Segment      | Select the customer segment from the drop-down list.                                              |
| Customer Access Group | Click the <b>Search</b> icon and select the customer access group for the party.                  |
|                       | Note:  The user should have required access to onboarding a party within a customer access group. |
|                       | For more details, refer Oracle Banking Party Configurations User Guide.                           |
| ID Type               | Select the ID type from the drop-down list.                                                       |
| Unique ID             | Specify the unique ID of the new stakeholder.                                                     |
| Upload Photo          | Upload the photo of the new stakeholder.                                                          |
| Birth Country         | Click the <b>Search</b> icon and select the birth country from the list.                          |
| Nationality           | Click the <b>Search</b> icon and select the nationality of the stakeholder from the list.         |
| Citizenship By        | Select the Citizenship By from the drop-down list.                                                |
| Residential Status    | Select the residential status from the drop-down list.                                            |
| Country of Residence  | Click the <b>Search</b> icon and select the country from the list.                                |
| Preferred Language    | Select the preferred language from the drop-down list.                                            |
| Preferred Currency    | Click the <b>Search</b> icon and select a preferred currency from the list.                       |
| Address               | Specify the fields under this segment.                                                            |
| Address Type          | Select the address type from the drop-down list.                                                  |
| Building Name         | Specify the building name of the new stakeholder.                                                 |
| Street Name           | Specify the street name of the new stakeholder.                                                   |
| Locality              | Specify the locality of the new stakeholder.                                                      |
| City                  | Specify the city of the new stakeholder.                                                          |
| State                 | Specify the state of the new stakeholder.                                                         |
| Country Code          | Click the <b>Search</b> icon and select country code from the list.                               |
| Zip Code              | Specify the zip code of the address.                                                              |
| Mobile Number         | Specify the mobile number of the new stakeholder.                                                 |
| Email ID              | Specify the email Id of the new stakeholder.                                                      |
| Contact Number        | Specify the contact number of the new stakeholder.                                                |
| Narrative             | Specify the description for the new stakeholder.                                                  |

c. Click **Next** to capture the KYC details for the new relationship.

The Add New Owners - KYC screen displays.

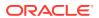

Figure 1-32 Add New Owners - KYC

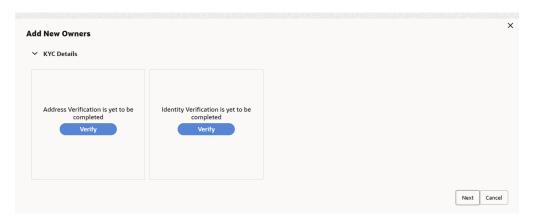

d. On the Add New Owners - KYC screen, update the KYC Details.

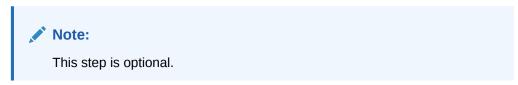

5. Click **Next** to add relationship-specific attributes for the stakeholder.

The Add New Owner - Relationship Specific screen displays.

Figure 1-33 Add New Owners – Capture relationship-specific attribute

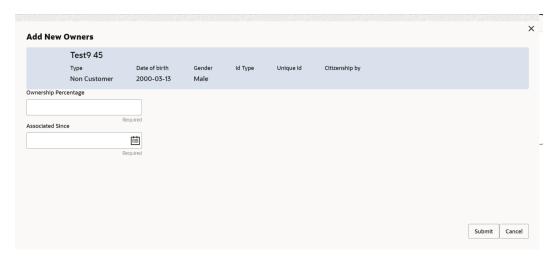

**6.** On the **Add New Owner - Relationship Specific** screen, specify the fields. For more information on fields, refer to the field description table.

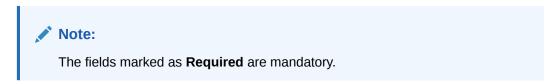

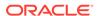

Table 1-15 Add New Owners – Relationship Specific - Field Description

| Field                | Description                                                              |  |
|----------------------|--------------------------------------------------------------------------|--|
| Ownership Percentage | Specify the ownership percentage value.                                  |  |
| Associated Since     | Specify the date from which the stakeholder is associated with the bank. |  |

7. Click **Submit** to linked to the customer being onboarded.

The **Stakeholder Details** screen displays.

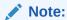

f the stakeholder is an existing customer or an existing Party, then the linkage is based on the CIF/Party Id. In case a new stakeholder is being added, the system will generate a Party Id for the newly added stakeholder. This Party Id is used to establish a link between the new customer and the stakeholder.

8. Click **OK** to save the details.

#### 1.5.4 Assets

This topic describes the systematic instructions to add the details about the assets of the corporate customer.

- 1. On the Party Details screen, click on the Assets section.
- 2. Click on the + button to add Assets Details.

The Add Assets screen displays.

Figure 1-34 Assets

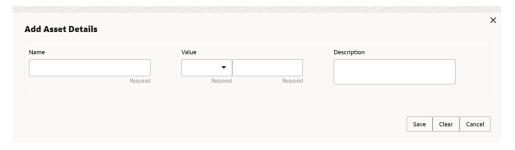

Specify the required details in the Add Assets segment.

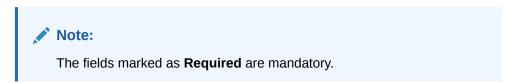

For more information on fields, refer to the field description table.

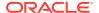

Table 1-16 Add Assets - Field Description

| Field       | Description                                                          |  |
|-------------|----------------------------------------------------------------------|--|
| Name        | Specify the name for the asset.                                      |  |
| Value       | Specify the currency and value of the asset.                         |  |
| Description | Specify the description of the details of the assets being captured. |  |

4. Click Submit to submit the asset details.

### 1.6 Review

This topic describes the systematic information to enable the final reviewers to review the customer details and moves the task to the *Approval* stage if the details are appropriate.

As a prerequisite, log in to the application homepage. For information on how to log in, refer to the *Getting Started User Guide*.

If the details are inappropriate, the reviewer can send the task back to the previous stage.

1. Click **Acquire and Edit** in the **Free Tasks** screen of the previous stage **Onboarding Enrichment** stage.

The **Review** screen displays.

Figure 1-35 Corporate Customer-Review

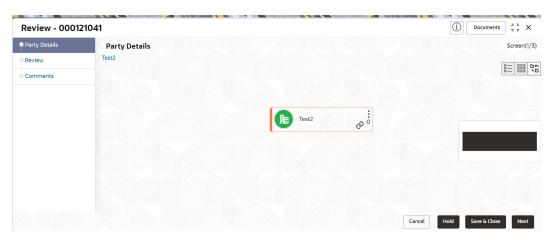

- Right click on the Customer icon in tree view and select the View Option or click Party ID hyperlink to view the details captured for the corporate customer in the List or Tree view.
- 3. Click **Next**, once the details are reviewed.

The Review Comments screen displays.

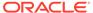

Figure 1-36 Review – Review Comments

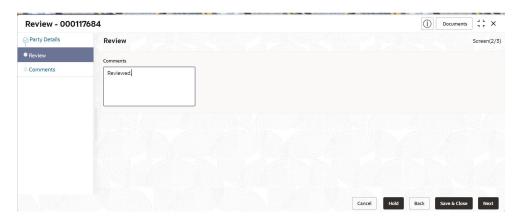

- 4. Specify the Review Comments.
- 5. Click Next.

The Review - Overall Comments screen displays.

- Specify the Overall Comments for the Review stage and click Post.
- Click Submit to move to Recommendation stage.

## 1.7 Recommendation

This topic describes the systematic instruction to enable the recommending user to review the progress did so far and provides recommendations for each of the data segments with a the decision as approve/reject

The approver also has the option to validate if the captured details are as per Bank's policy or not and if there are any steps required to mitigate the risk.

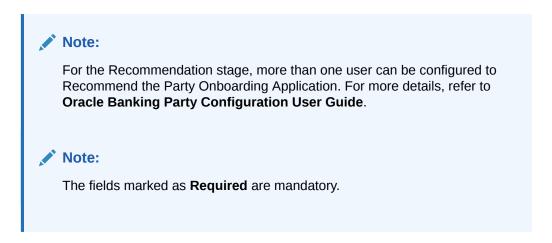

 Click Acquire and Edit in the Free Tasks screen of the previous stage Review stage.

The **Recommendation** screen displays.

Figure 1-37 Corporate Customer – Recommendation

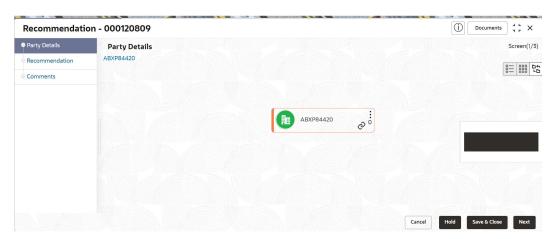

- 2. Right-click on the **Customer** icon in the tree view and select the **View Option** or Click **Party ID** hyperlink to view the details captured in List or table view.
- Click Next, once the details are reviewed.

The **Recommendation Comments** screen displays.

Figure 1-38 Recommendation Comments

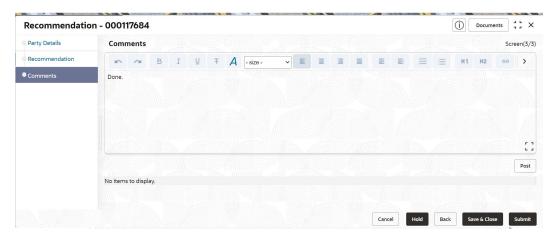

- 4. Click and Expand **Review Summary** to view comments from Reviewer in Review Stage.
- 5. Click and Expand Recommendation Decision

The **Recommendation Decision** screen displays.

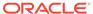

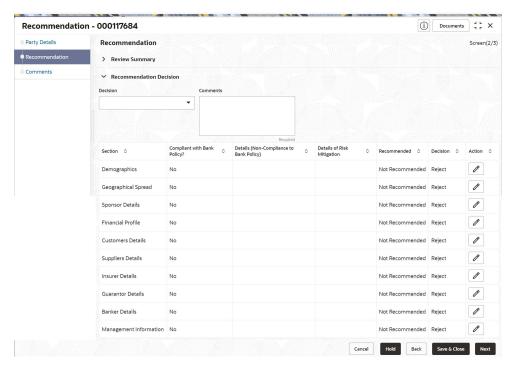

Figure 1-39 Recommendation Decision

- 6. Specify the fields for the **Recommendation Decision** screen.
- Click Action to Input Recommendation details for each of the Party Information Data Segment.

The Onboarding Approval screen displays.

8. Specify the fields for Onboarding Approval.

For more information on fields, refer to the field description table.

Table 1-17 Onboarding Approval - Field Description

| Field                                          | Description                                                                        |  |
|------------------------------------------------|------------------------------------------------------------------------------------|--|
| Compliant with Bank Policy                     | Select the toggle button if customer is compliant with the Bank Policy.            |  |
| Recommended                                    | Select the toggle button if customer is Recommended by reviewing user.             |  |
| Decision                                       | Specify decision with respect to KYC type.                                         |  |
| Details (Non-<br>Compliance to Bank<br>Policy) | Specify the details of Non-Compliance to Bank Policy.                              |  |
|                                                | Note:  This field is available only Compliant with Bank Policy toggle is disabled. |  |

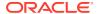

Table 1-17 (Cont.) Onboarding Approval - Field Description

| Field                         | Description                                                                        |  |
|-------------------------------|------------------------------------------------------------------------------------|--|
| Details of Risk<br>Mitigation | Specify the comments of Details of Risk Mitigation.                                |  |
|                               | Note:  This field is available only Compliant with Bank Policy toggle is disabled. |  |

- 9. Click **Next** after updating the decision on the Recommendation screen.
  - The **Recommendation Overall Comments** screen displays.
- 10. Specify the overall comments for the **Recommendation** stage and Click **Post**.
- 11. Click **Submit**, a message is displayed, and Task will be submitted to **Free Task**.

# 1.8 Approval

This topic describes the systematic instruction to enable the approver to review the activity done across all the stages and provides final signoff to approve the customer onboarding.

The approver also has the option to validate of the captured details are as per Bank's policy or not and if there are any steps required to mitigate the risk.

 Click Acquire and Edit in the Free Tasks screen of the previous stage Recommendation stage.

The Approval screen displays.

Figure 1-40 Corporate Customer – Approval

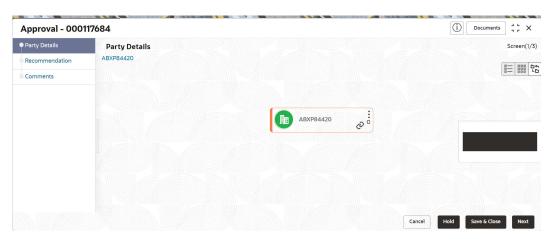

- Right-click on the Customer icon in tree view and select the View Option or Click Party ID hyperlink to view the details captured in List or table view.
- 3. Click **Next**, once the details are reviewed.

The **Approval Comments** screen displays.

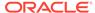

4. View the **Recommendation Summary** as **Approved** or **Rejected** based on the **Recommendation Decision** provided in **Recommendation** stage.

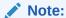

If more than one Recommendation user is configured, Recommendation summary will be determined are as follows:

Table 1-18 Recommendation Summary

| Number of Users                    | Individual Decision                                         | Recommendation<br>Summary |
|------------------------------------|-------------------------------------------------------------|---------------------------|
| 2 User (User 1 & User 2)           | User 1 – Approved<br>User 2 – Approved                      | Approved                  |
| 2 User (User 1 & User 2)           | User 1 – Approved<br>User 2 – Rejected                      | Rejected                  |
| 3 Users (User 1 & User 2 & User 3) | User 1 – Approved<br>User 2 – Rejected<br>User 3 – Approved | Rejected                  |

 Click and Expand the Recommendation Summary to view the Recommendation Decision and Comments from respective users from Recommendation stage.

The **Recommendation Summary** screen displays.

- Click Action to see Recommendation details and KYC details for the respective KYC types.
- Click and Expand Approval Decision to provide Approval Decision and Comments for Party Onboarding.

The **Approval Decision** screen displays.

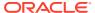

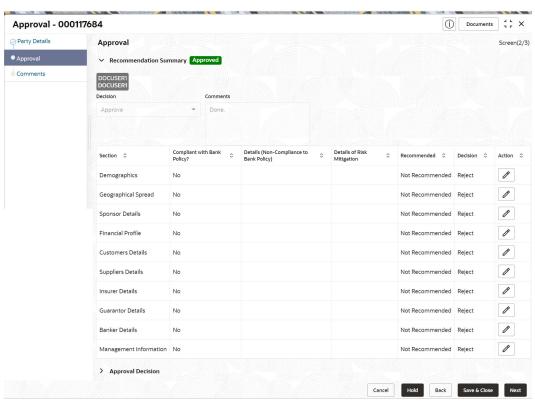

Figure 1-41 Approval Decision

8. Click Next to Comments data segments.

The **Approval – Comments** screen displays.

- Specify the Overall Comments for the Approval stage and click Post.
- 10. Click **Submit** to complete the Onboarding process.

### 1.9 Amendment

This topic describes the systematic instruction to enable the Relationship Manager to amend the information or can add additional information about a corporate customer using Oracle Banking Enterprise Party Management.

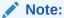

- The user should have required access to amend a party within a customer access group as relationship. For more details, refer Oracle Banking Party Configuration User Guide.
- The user should have required Personal Identifiable Information (PII) access to amend individual stakeholders, if PII fields are configured. For more details, refer Oracle Banking Party Configuration User Guide.
- 1. On the Home page, click Party Services. Under Party Services, click Corporate.
- 2. Under Corporate, click Amendment

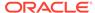

The Amendment screen displays.

Figure 1-42 Amendment – Enter Customer Id

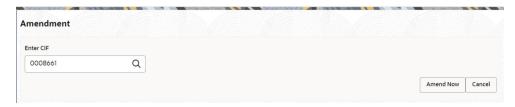

On Amendment screen, specify the Customer ID and click Amend Customer.
 The Corporate Amendment screen displays.

Figure 1-43 Amendment – Corporate Amendment

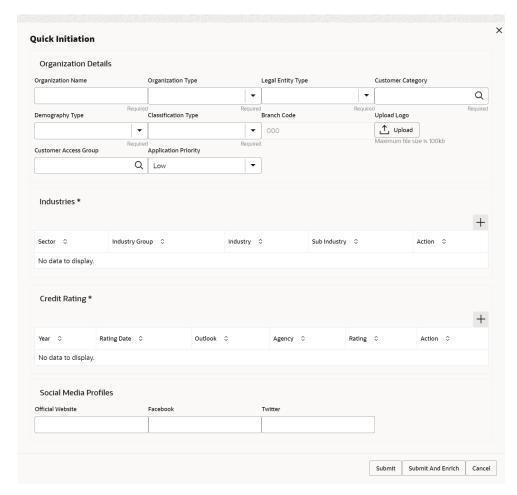

- 4. On **Corporate Amendment** screen, specify the information for desired fields. For more information on the fields, refer to the Table 1-2 table.
- Click Submit to move to the next stage (Amendment KYC stage).For more information on the KYC, refer to the KYC Details stage.

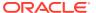

- **6.** To acquire the **Corporate Amendment KYC** task, perform the following steps:
  - a. Click Acquire and Edit from the Free Task.
  - b. Update the status of KYC Check in this stage and submit the KYC task.
    For more information on enrichment stage, refer to the Onboarding Enrichment stage.
- 7. To acquire the **Corporate Amendment Enrichment** task, perform the following steps:
  - a. Click Acquire and Edit from the Free Task.
  - Update the desired information in Enrichment stage and submit the task.
     For more information on review stage, refer to the Review stage.
- 8. To acquire the Corporate Amendment Enrichment task, perform the following steps:
  - a. Click Acquire and Edit from the Free Task.
  - **b.** Update the desired information in the **Enrichment** stage, and submit the task to move to following stages in the sequential order:
    - Corporate Amendment Review stage. For more information, refer to Review stage.
    - Corporate Amendment Recommendation stage. For more information, refer to Recommendation stage.
    - Corporate Amendment Approval stage. For more information, refer to Approval stage.

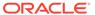

# Index

| A                                  | K                                              |
|------------------------------------|------------------------------------------------|
| Amendment, 1-39<br>Approval, 1-37  | KYC Details, 1-8                               |
| В                                  | 0                                              |
|                                    | Onboarding Enrichment, 1-10                    |
| Basic Information, 1-14            | Onboarding Initiation, 1-4 Overview, 1-1       |
| С                                  | – R                                            |
| Corporate Customer Onboarding, 1-1 |                                                |
| F                                  | Rating, 1-22 Recommendation, 1-34 Review, 1-33 |
| Financial Profile, 1-23            | _                                              |